# คู่มือการใช้งานโปรแกรม **Cisco Packet Tracer 7.3**

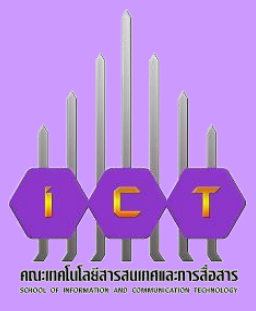

คู่มือการใช้งานโปรแกรม

Cisco Packet Tracer

sibroublainau Cisco Pecket Trace.

7. 3

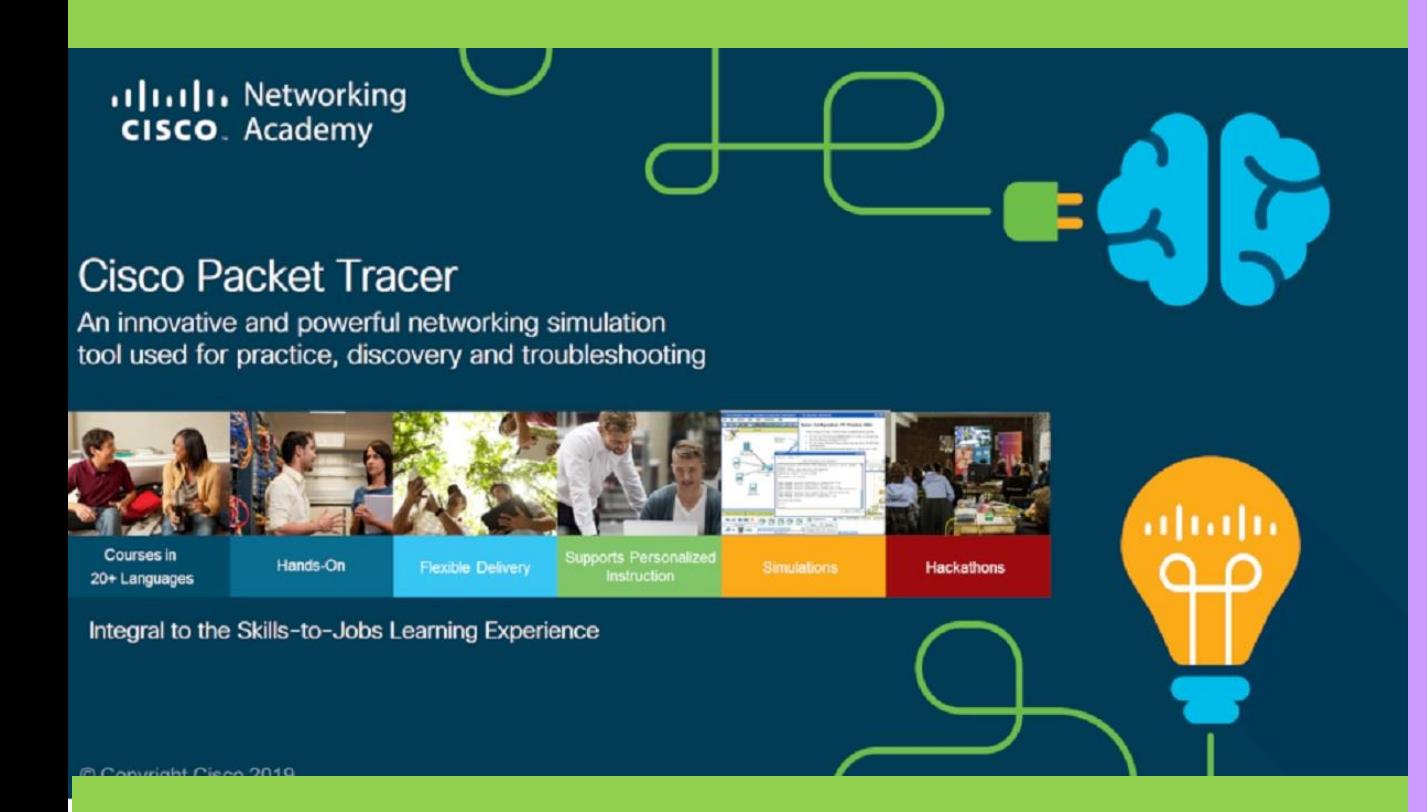

ผู้จัดทำ นายธวัชชัย แสนแก้ว ต าแหน่งครู

**ค ำน ำ**

**ก**

**คู่มือกำรใช้งำนโปรแกรม Cisco Packet Tracer 7.3 นี้ จัดท ำขึ้นเพื่อให้นิสิตคณะเทคโนโลยี สำรสนเทศและกำรสื่อสำร ที่เรียนวิชำโครงข่ำยสื่อสำร (Network) สำมำรถใช้งำนโปรแกรม Cisco Packet Tracer 7.3 ในกำรจ ำลองกำรท ำงำนของอุปกรณ์จริงในระบบ Network ยกตัวอย่ำงเช่น Router, Switch, Access Point , Hub, เครื่องคอมพิวเตอร์, Server รวมไปถึงกำรเชื่อมต่อแบบ ต่ำงๆ เช่น Ethernet, Serial, Wireless เป็นต้น อีกทั้งยังช่วยให้นิสิตสำมำถปฎิบัติตำมใบงำนที่ อำจำรย์มอบหมำยงำนได้อย่ำงมีประสิทธิภำพ** 

> **ผู้จัดท ำ นำยธวัชชัย แสนแก้ว ต ำแหน่งครู**

**สำรบัญ**

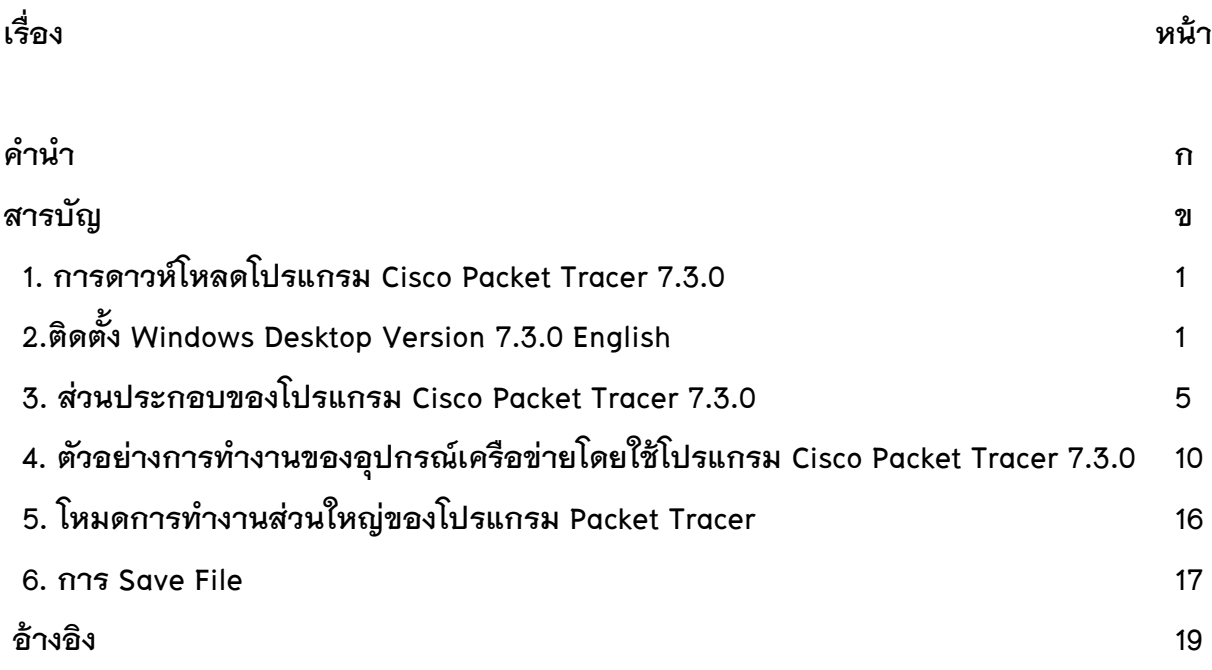

#### **คู่มือกำรใช้งำนโปรแกรม Cisco Packet Tracer**

# **ขั้นตอนกำรปฏิบัติ**

1.การดาวห์โหลดโปรแกรม Cisco Packet Tracer 7.3.0

โดยเข้าไปยังเว็บ www. Netacad.com คลิก Resources เลือก Download Packet Tracer เลือก Windows Desktop Version 7.3.0 English / 64 Bit Download

2.ติดตั้ง Windows Desktop Version 7.3.0 English

2.1 เปิดโปรแกรม Cisco Packet Tracer 7.3.0 ที่ Download ไว้ขึ้นมา

2.2 เลือก I accept the agreement กด Next เพื่อดำเนินการต่อไป

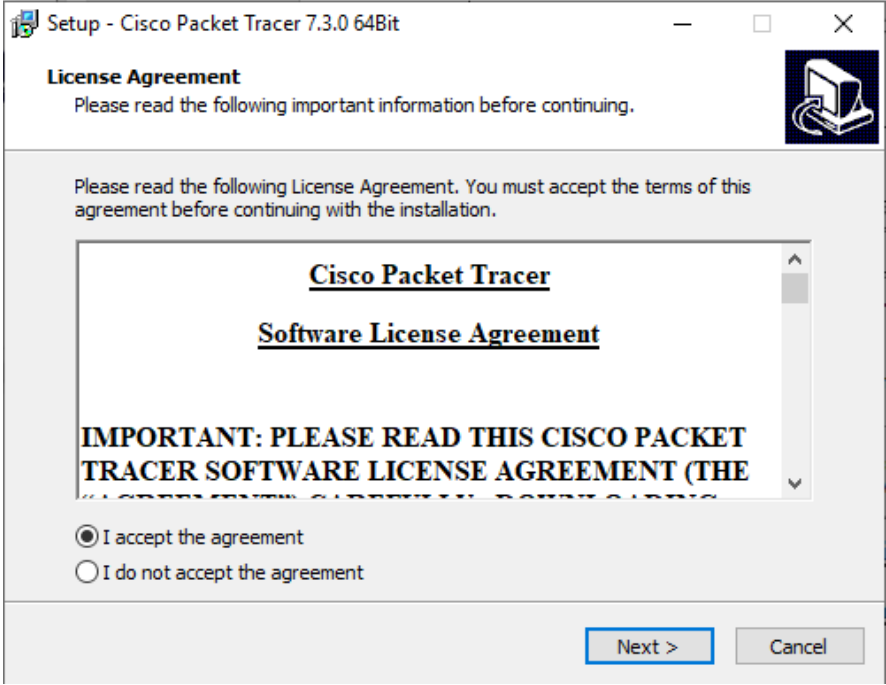

### 2.3 กด Next เพื่อดำเนินการต่อไป

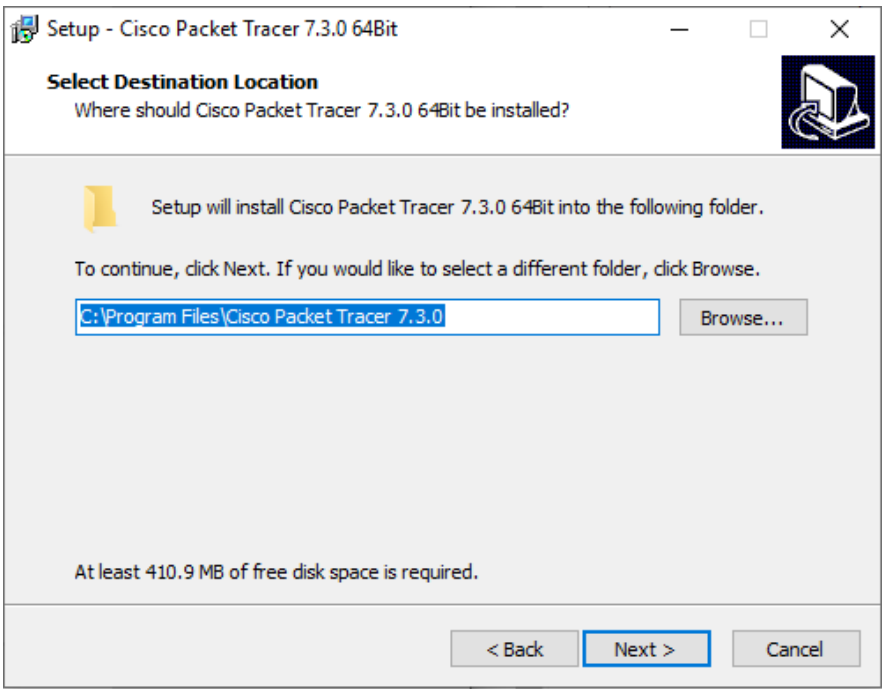

2.4 กด Next เพื่อดำเนินการต่อไป

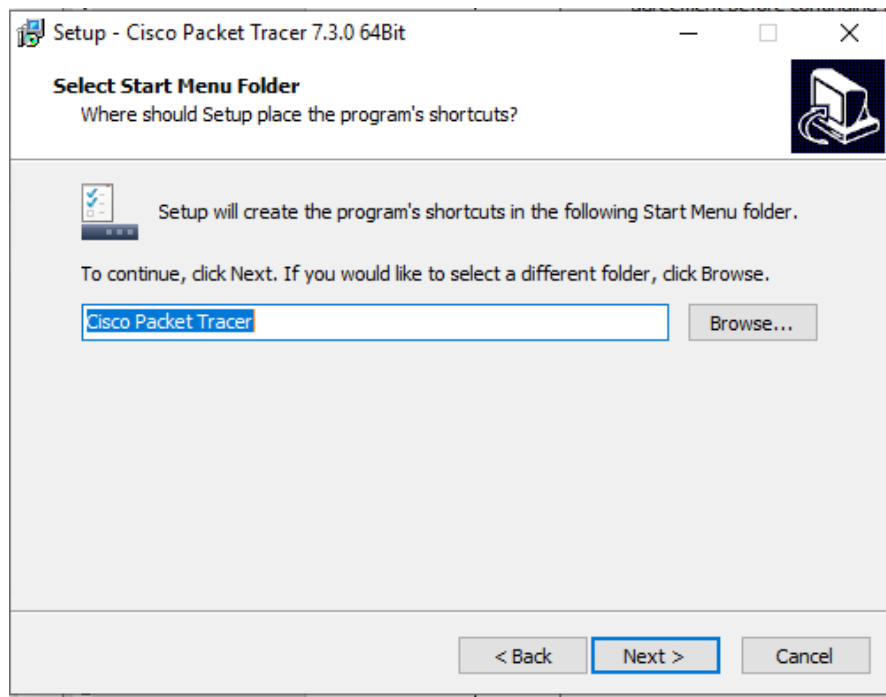

2.5 เลือก Create a desktop shortcut กด Next เพื่อดำเนินการต่อไป

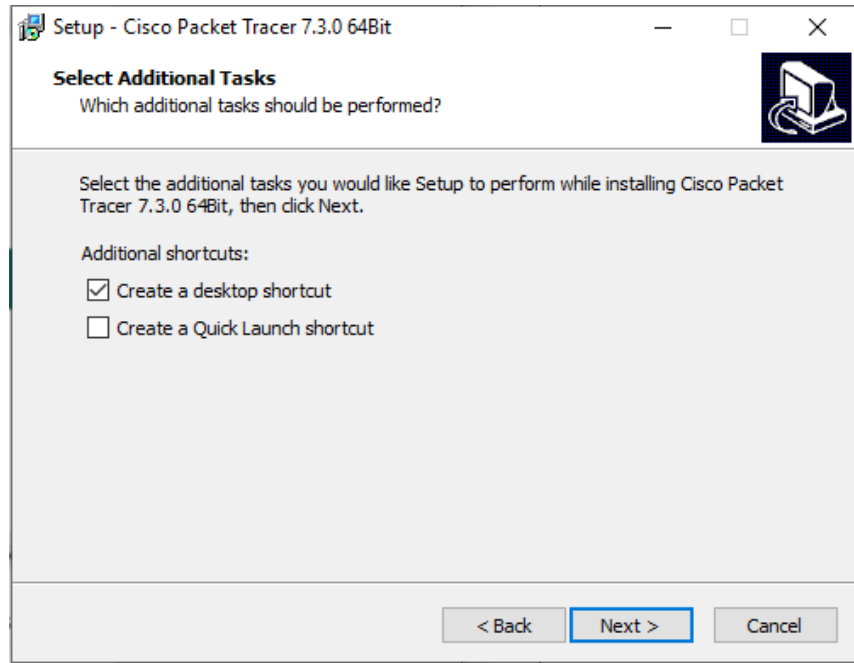

2.6 กด Install เพื่อติดตั้งโปรแกรม Cisco Packet Tracer 7.3.0

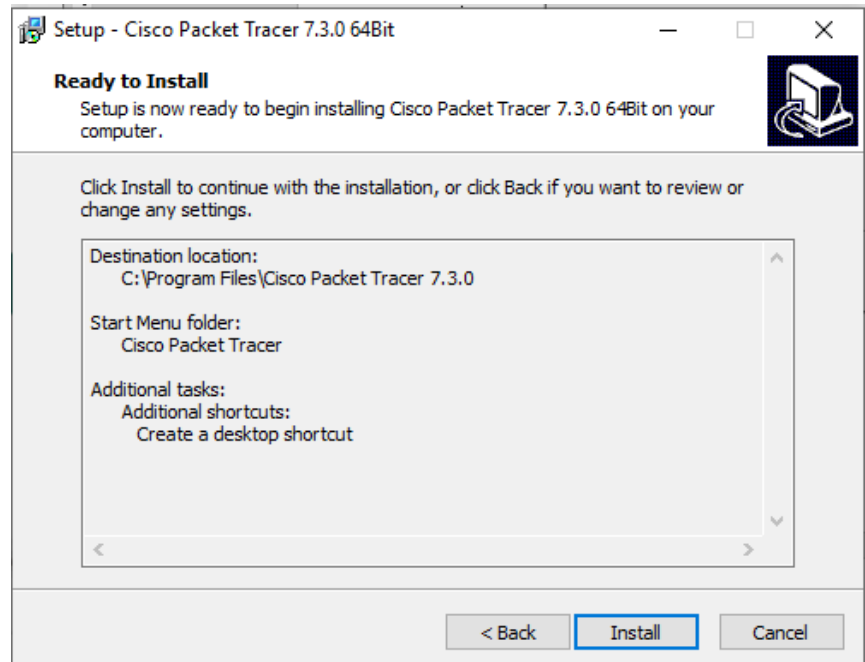

2.7 กด Finish เพื่อสิ้นสุดการติดตั้งโปรแกรม Cisco Packet Tracer 7.3.0

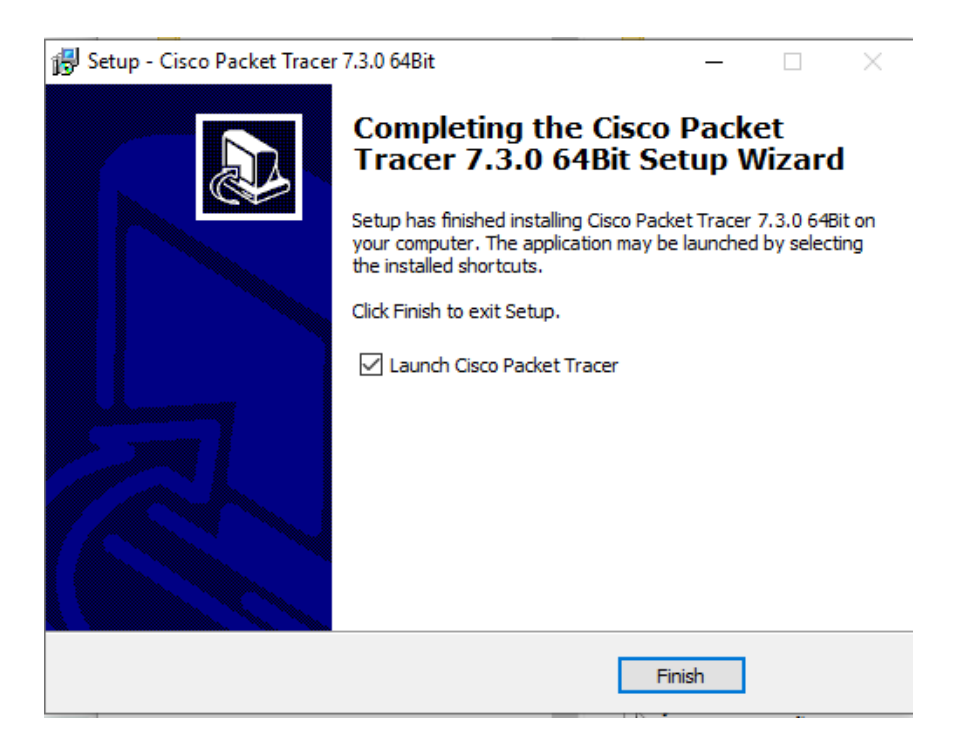

2.8 เมื่อสิ้นสุดการติดตั้งโปรแกรม Cisco Packet Tracer 7.3.0 จะปรากฏหน้าต่าง

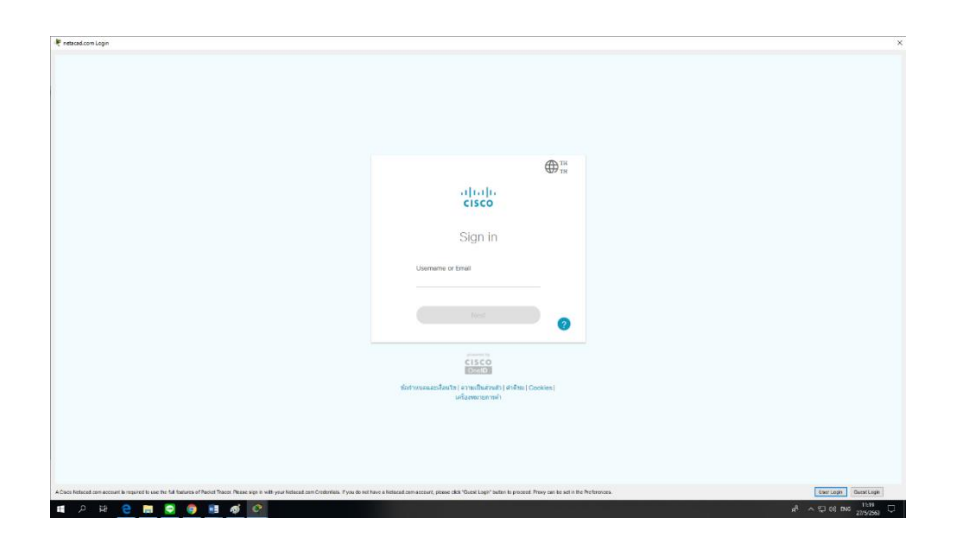

2.9 Sign in เพื่อเข้าใช้งานโปรแกรม Cisco Packet Tracer 7.3.0

2.10 หน้าต่างโปรแกรม Cisco Packet Tracer 7.3.0

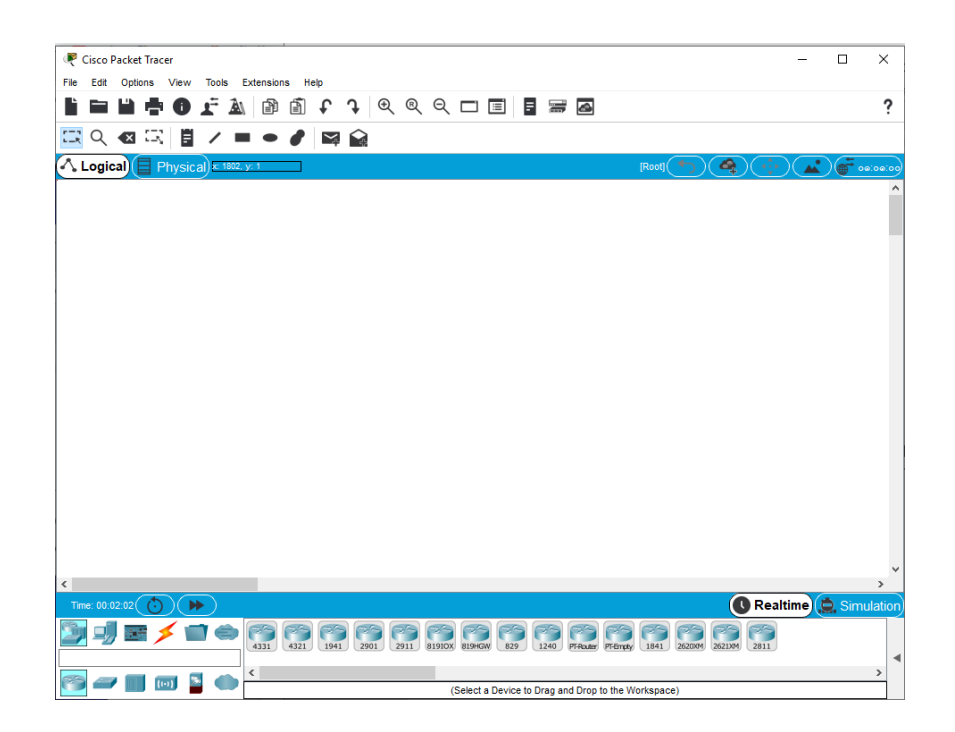

3. ส่วนประกอบของโปรแกรม Cisco Packet Tracer 7.3.0 และตัวอย่างขั้นตอนการทำงาน ส่วนประกอบ ต่าง ๆ ของ Packet Tracer

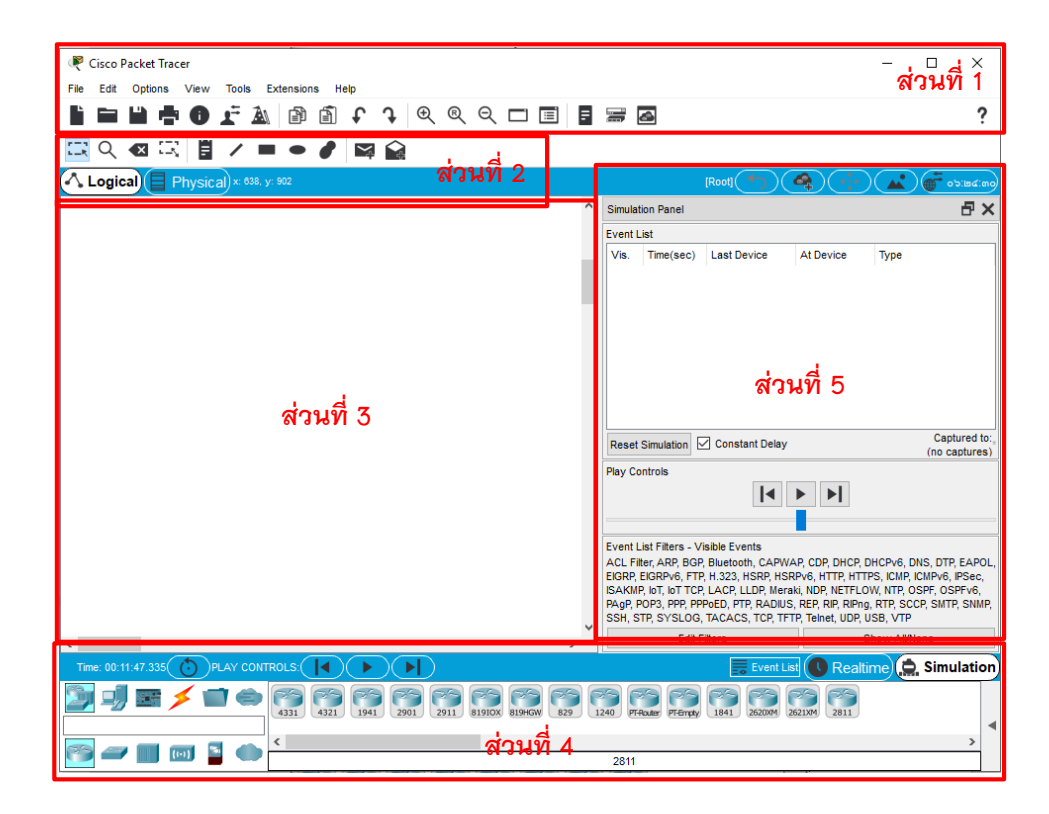

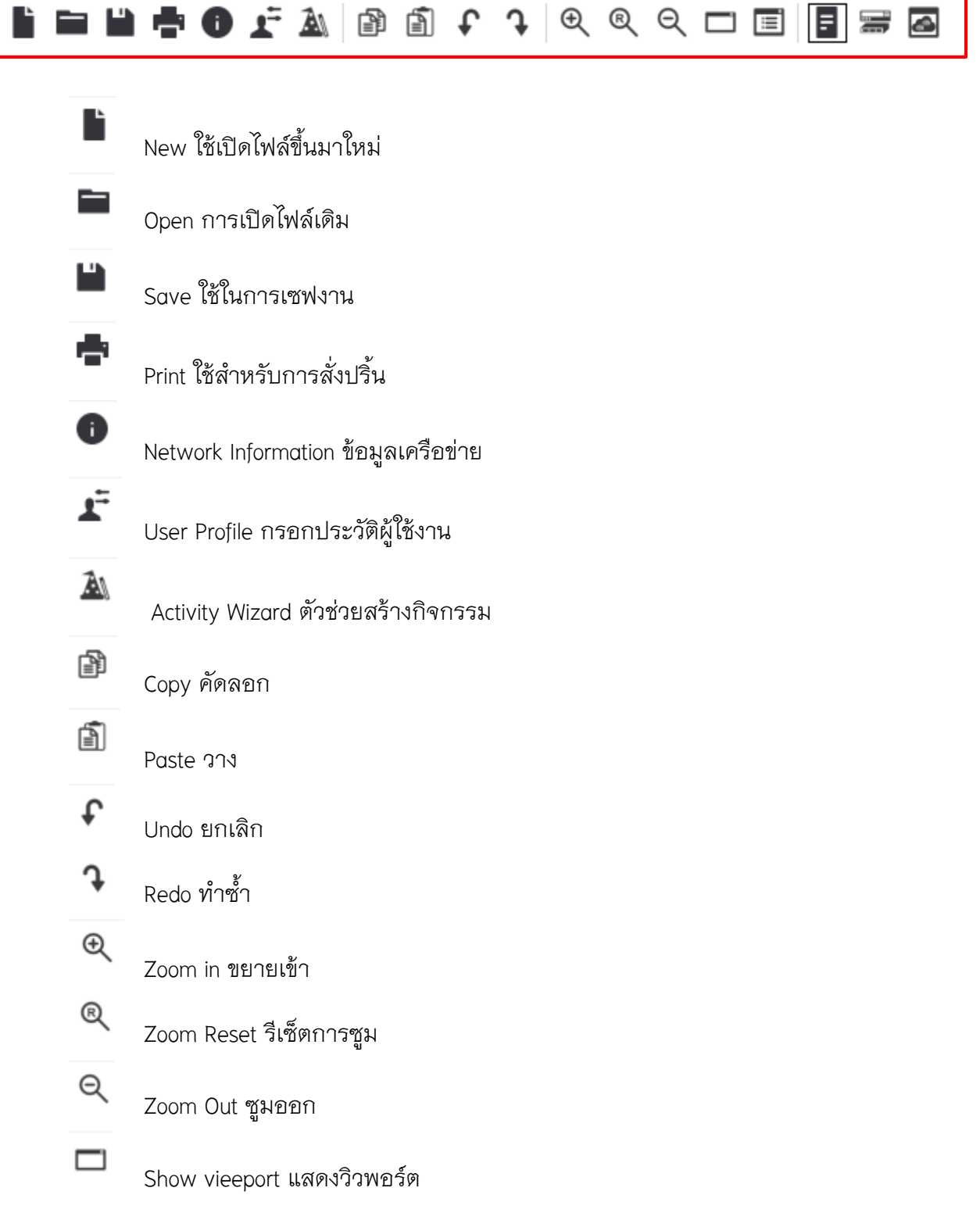

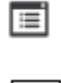

Show Workspace List แสดงรายการพื้นที่ทำงาน

 $\equiv$ 

등

View Command Log ดูบันทึกคำสั่ง

Custom Devices Dialog กล่องโต้ตอบอุปกรณ์ที่่กำหนดเอง

a.

Cluster Associations Dialog กล่องโต้ตอบการเชื่อมโยงกลุ่ม

**ส่วนที่ 2** ส่วนเครื่องมือที่ใช้ท างานบน Workspace ประกอบด้วย

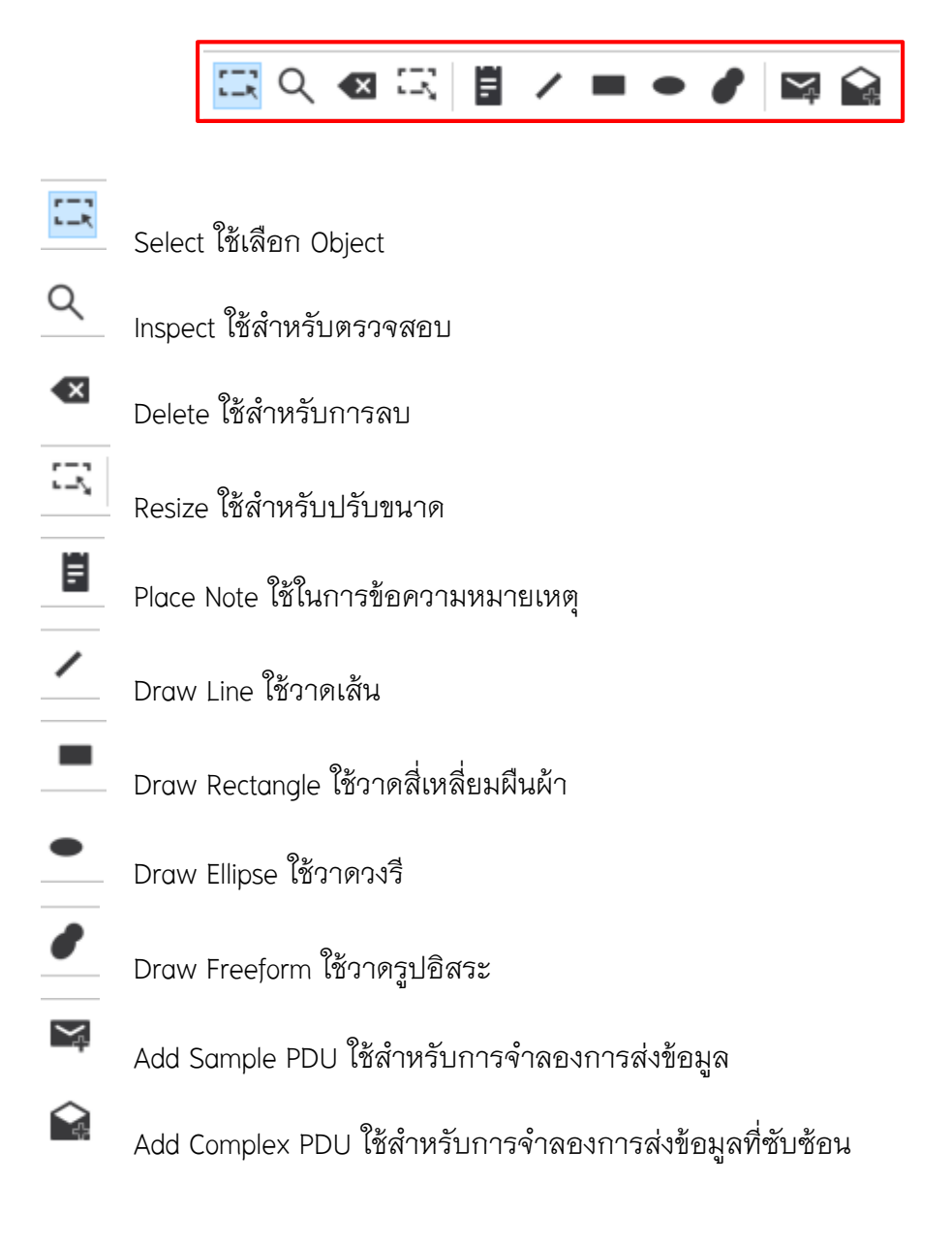

 $\overrightarrow{\mathbf{a}}$ **วนที่ 3** ส่วนของ Workspace หรือพื้นที่ทำงาน

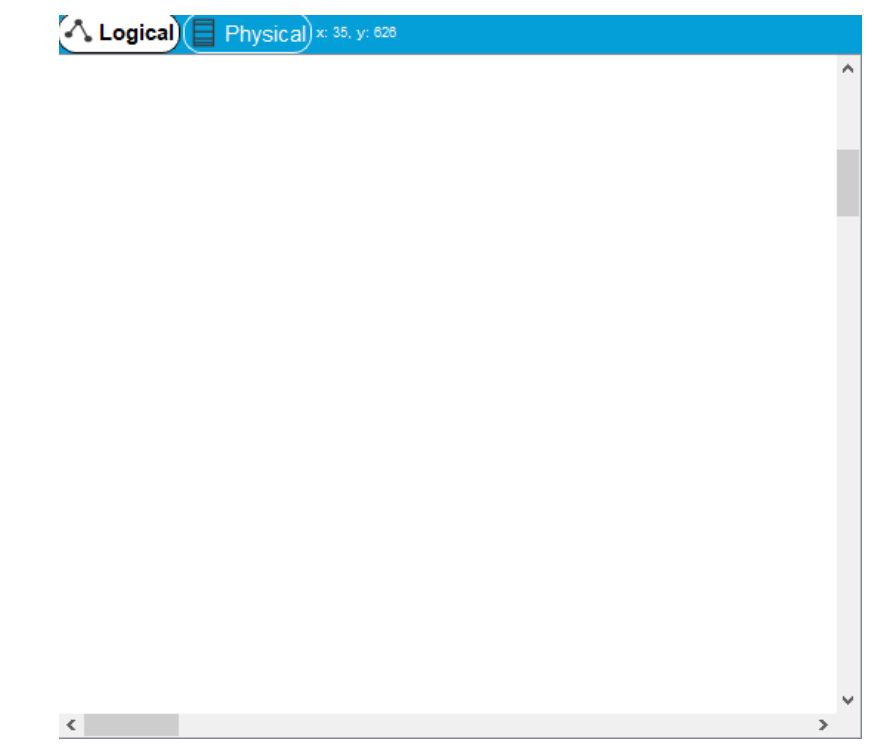

**ส่วนที่ 4** ส่วนของอุปกรณ์เครือข่าย เช่น Switch Router Hub สายเคเบิ้ล และอื่น ๆ

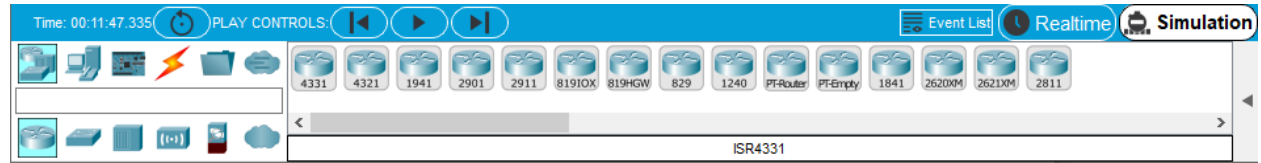

**ส่วนที่ 5** ส่วนของการจัดการรายละเอียดของเหตุการณ์ที่จำลองขึ้น ซึ่งจะแสดงให้เห็นว่า Packet ที่วิ่งอยู่ บนเครือข่ายถูกต้องหรือไม่

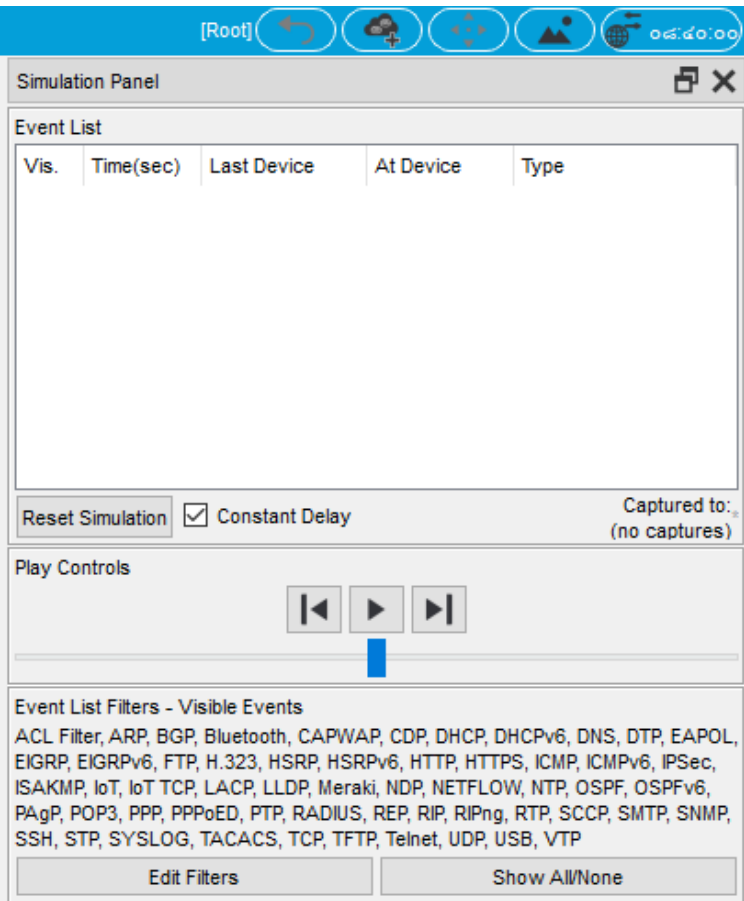

4.ตัวอย่างการทำงานของอุปกรณ์เครือข่ายโดยใช้โปรแกรม Cisco Packet Tracer 7.3.0

## **ทดสอบเซื่อมต่อ คอมพิวเตอร์ ผ่ำน Router (1941)**

4.1 สร้างคอมพิวเตอร์ในระบบเครือข่ายขึ้นมาก่อน โดยคลิกที่ไอคอน End Device

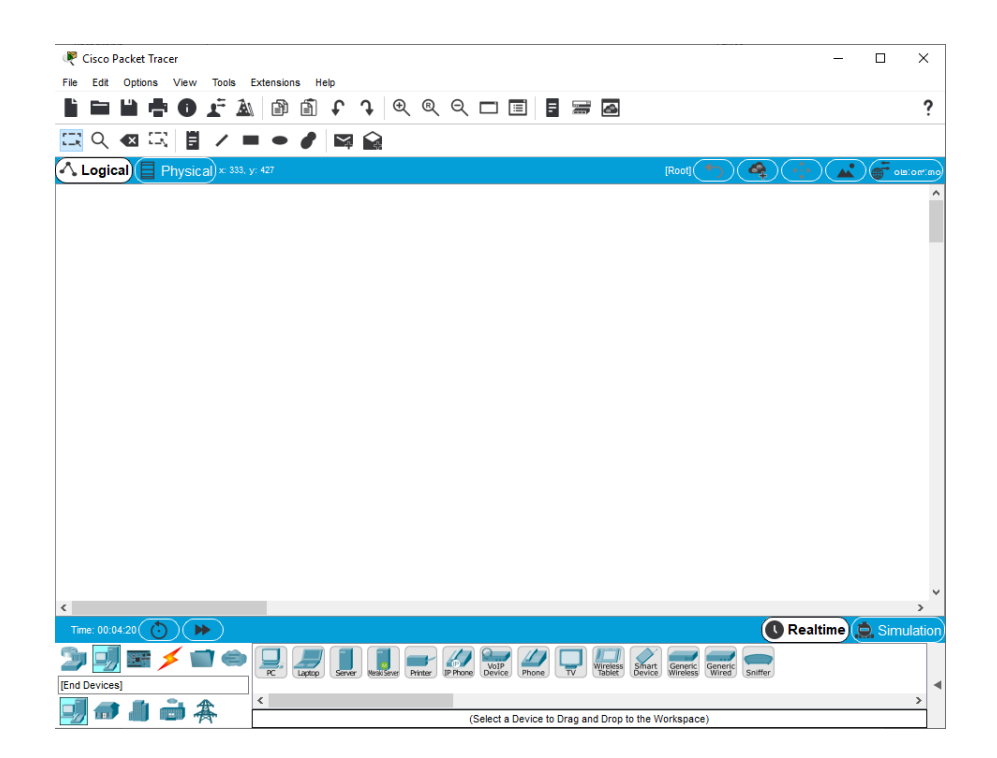

4.2 คลิกไอคอน PC-PT แล้วลากไอคอนคอมพิวเตอร์จำลองชื่อ pc0 ไปไว้บน Workspace

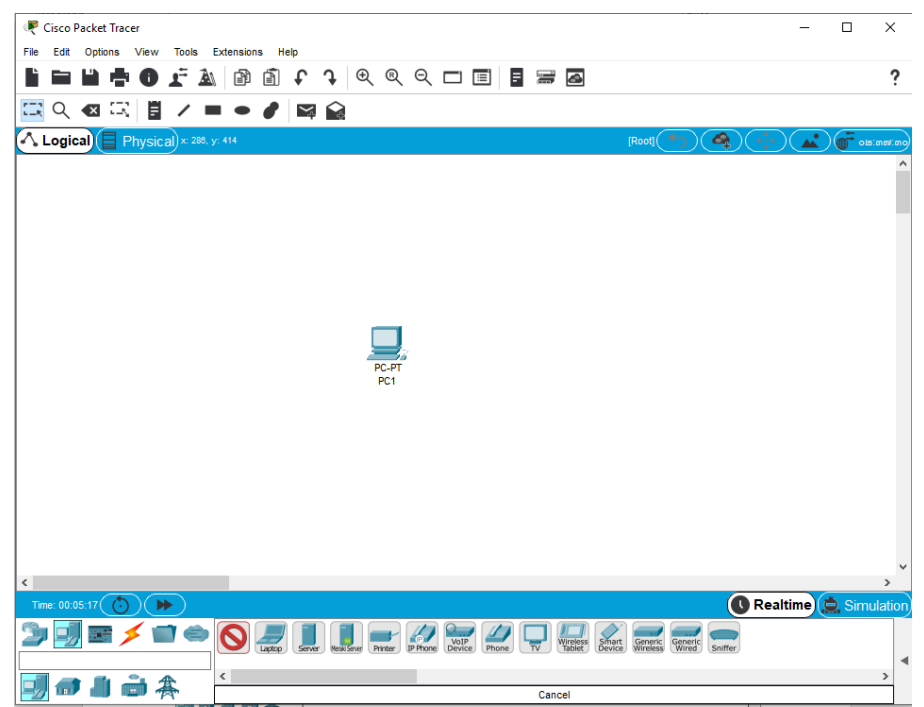

4.3 สร้างคอมพิวเตอร์จำลองขึ้นมาอีก 3 เครื่องบน Workspace คือ pc1, pc2, และ Router

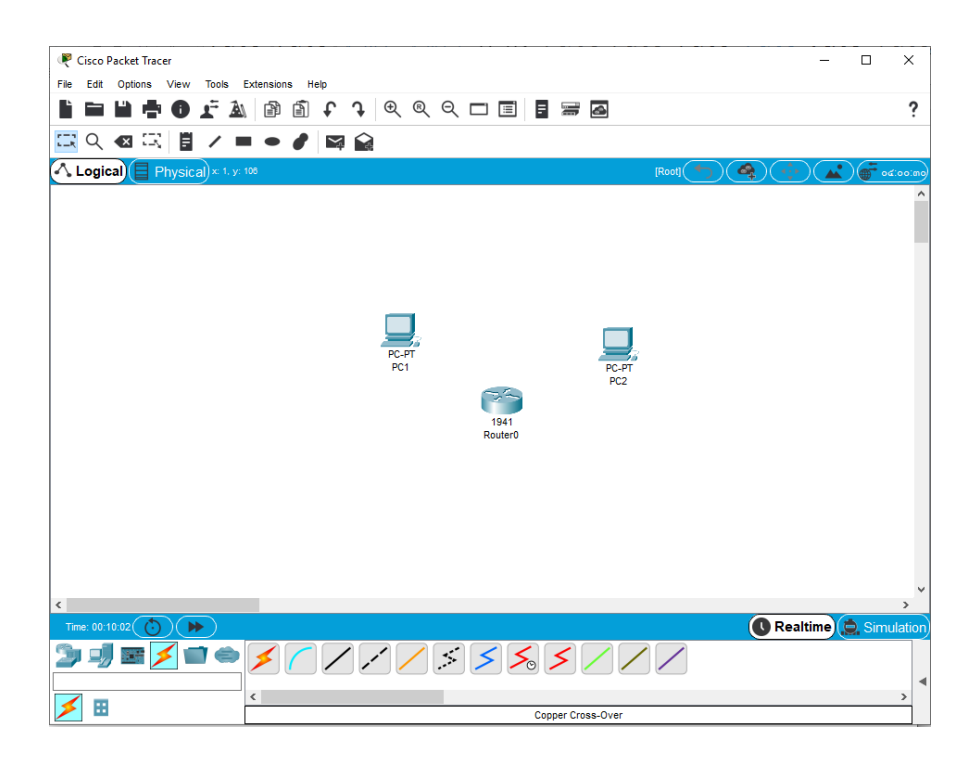

4.4 สร้างสายแลนเพื่อเชื่อมต่อระหว่าง pc1, pc2, และ Router โดยคลิกปุ่ม Connection 4.5 คลิกปุ่ม Copper Cross-Over แล้วนำเมาส์ไปคลิกบนคอมพิวเตอร์ pc0

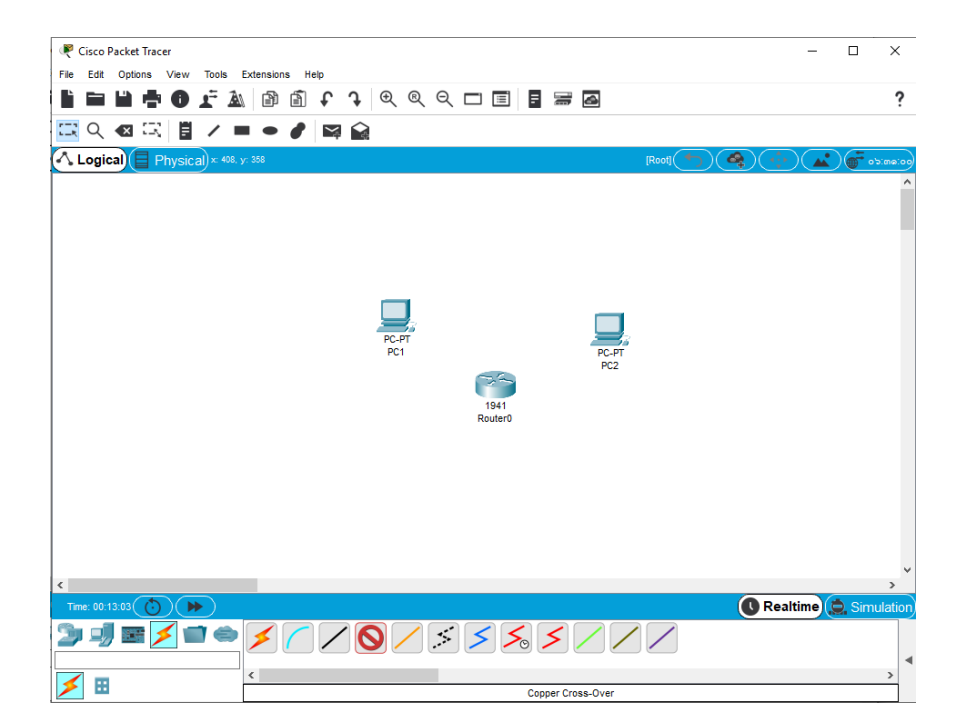

4.6 จากนั้นนำเมาส์ไปคลิกบน pc0 ก็จะปรากฏเมนูคำสั่งขึ้นมา ให้คลิก FastEthenet0 จากนั้นคลิกบน Router0 ก็จะปรากฏเมนูคำสั่งขึ้นมาให้คลิก GigabitEthenet0/0 เพื่อเชื่อมต่อสายแลนของ pc0 เข้ากับ Router0 สาวนการเชื่อมต่อสายแลนของ pc1 เข้ากับ Router0 ให้นำเมาส์ไปคลิกบน pc1 ก็จะปรากฏเมนู -คำสั่งขึ้นมา ให้คลิก FastEthenet0 จากนั้นคลิกบน Router0 ก็จะปรากฏเมนูคำสั่งขึ้นมาให้คลิก GigabitEthenet0/1

4.7 เชื่อมต่อสายแลนเข้ากับคอมพิวเตอร์ที่เหลือทั้งหมด ตามตัวอย่างนี้คือ pc0, pc1, และ Router0

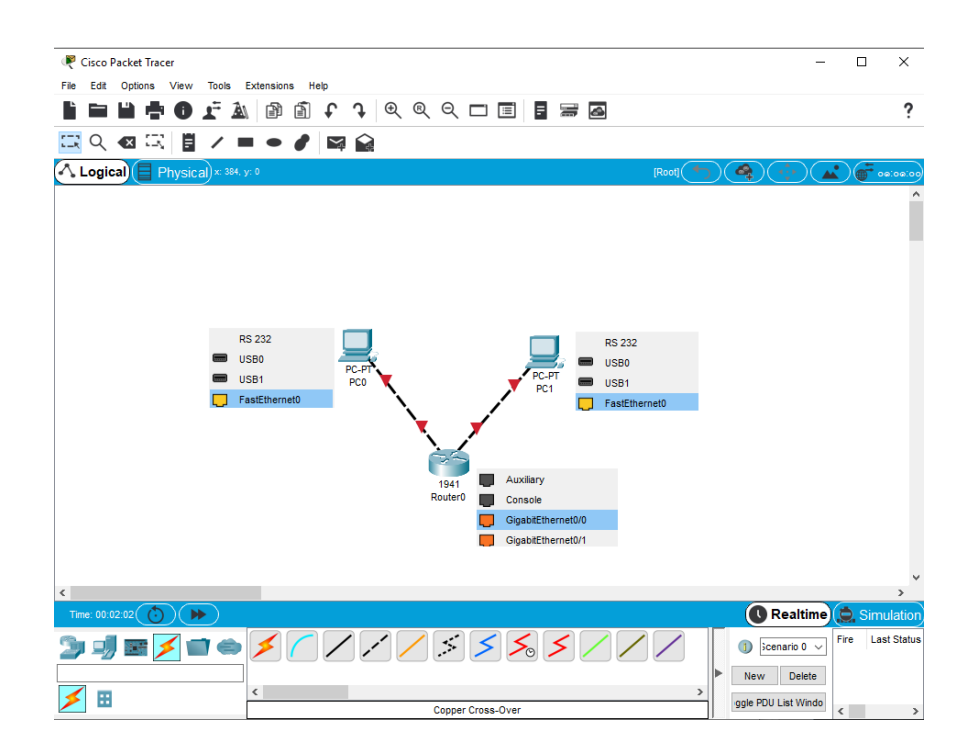

4.8 จากนั้นกำหนดหมายเลข IP Address และ Subnet Mask ให้กับคอมพิวเตอร์ โดยคลิกเมาส์ที่ คอมพิวเตอร์ pc0 และ pc1 เลือก FastEthenet0 จากนั้นใส่หมายเลข IP Address และ Subnet Mask

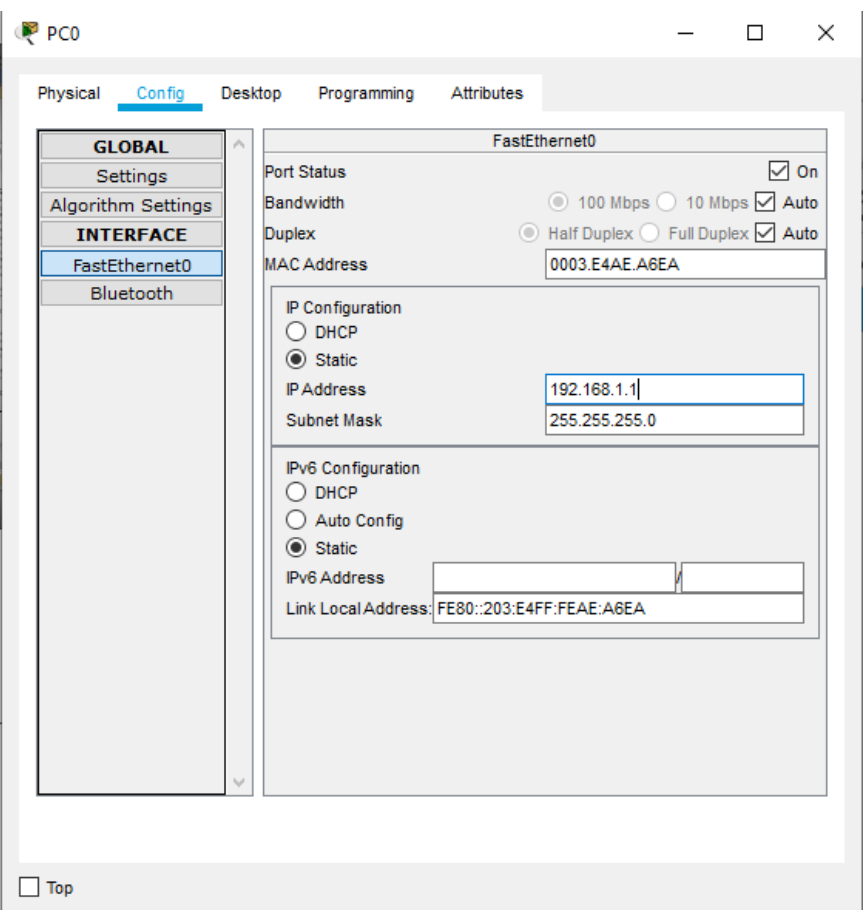

4.9 จากนั้นทำการ config Router เพื่อเซื่อมต่อกับ PC0 , PC1 เพื่อให้สามารถ ping หากันเจอ โดยคลิกที่ Router0 เลือก CLI จะปรากฏหน้าต่างดังรูป แล้วพิมพ์ NO จากนั้นกด Enter เริ่มทำการ config คำสั่ง 4.10 เมื่อทำการ config Router และกำหนดหมายเลข IP Address และ Subnet Mask ให้กับคอมพิวเตอร์ คอมพิวเตอร์ ทั้ง 2 เครื่องก็สามารถ ส่งข้อมูลหากันได้

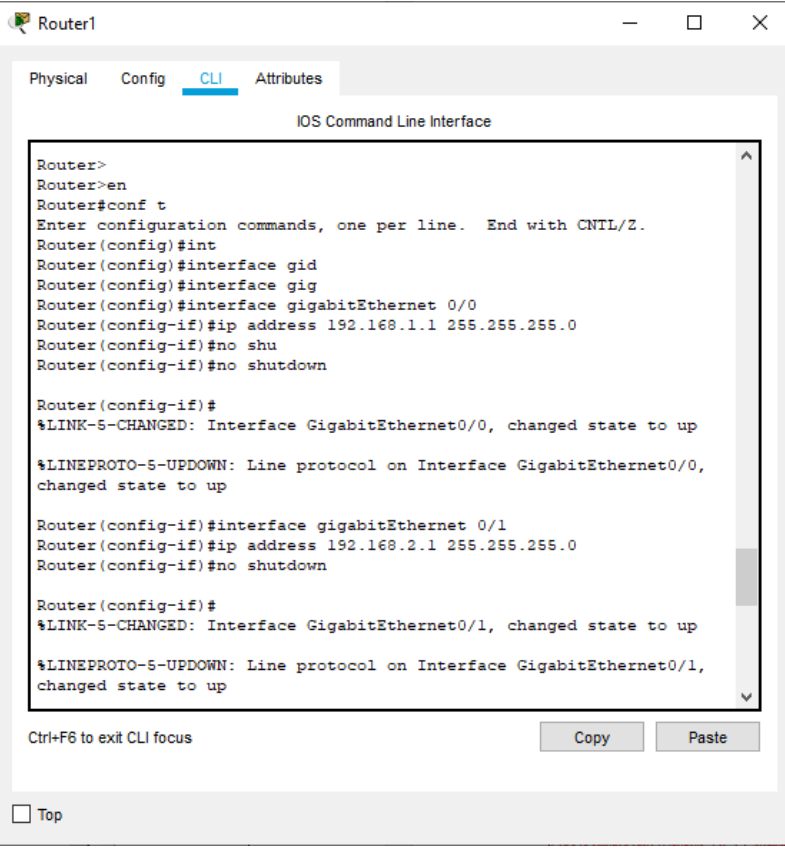

4.11 ทดสอบการเซื่อมต่อของ PC- 0 , PC – 1 กับ Router โดยวิธีการ ping

4.12 วิธีการ ping คลิกที่ PC0 เลือก Command Prompt จากนั้นใส่คำสั่ง Ping ตามด้วย IP address ของ เครื่องที่จะเชื่อมต่อ

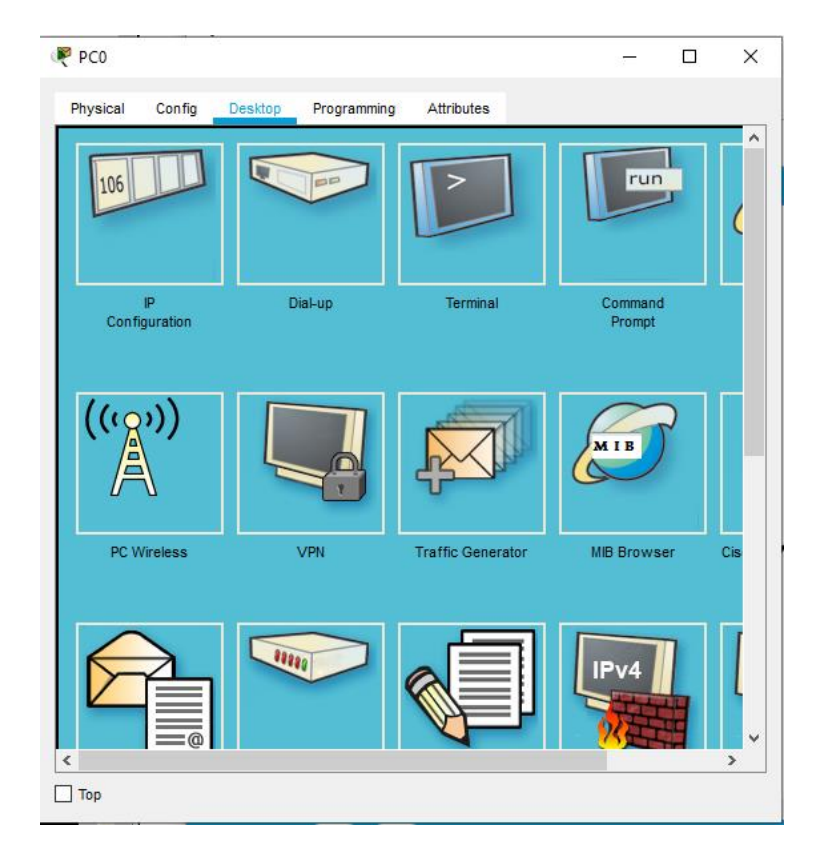

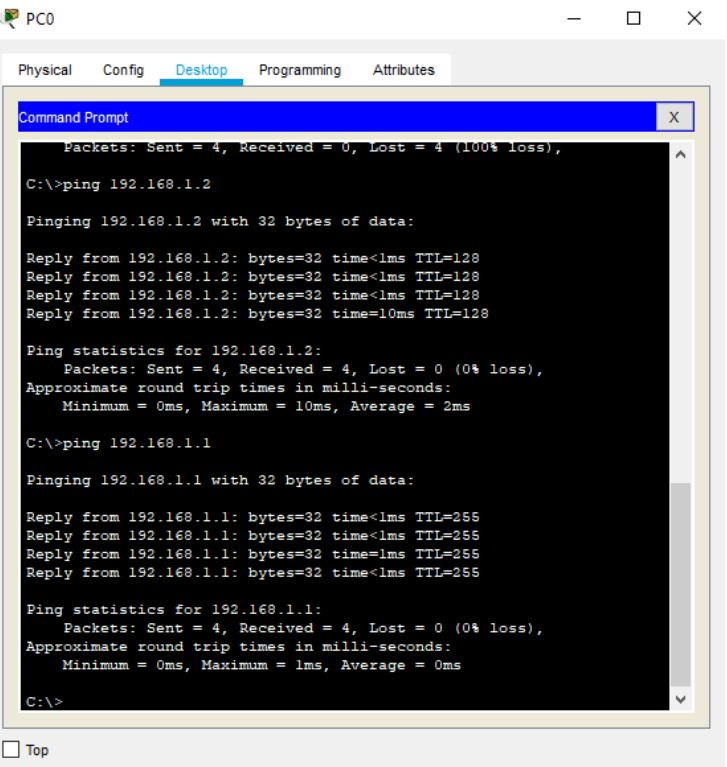

5.โหมดการทำงานส่วนใหญ่ของโปรแกรม Packet Tracer

การทำงานส่วนใหญ่ของโปรแกรม Packet Tracer เราจะสลับการทำงานระหว่างโหมด Realtime และโหมด Simulation เพราะทั้ง 2 โหมดนี้เป็นส่วนสำคัญของการทำงานบนโปรแกรมนี้

5.1 โหมด Realtime เป็นโหมดที่ใช้งานบ่อยที่สุดเพื่อลากไอคอนของอุปกรณ์ต่างๆ มาจำลองการ ท างานของระบบเครือข่าย

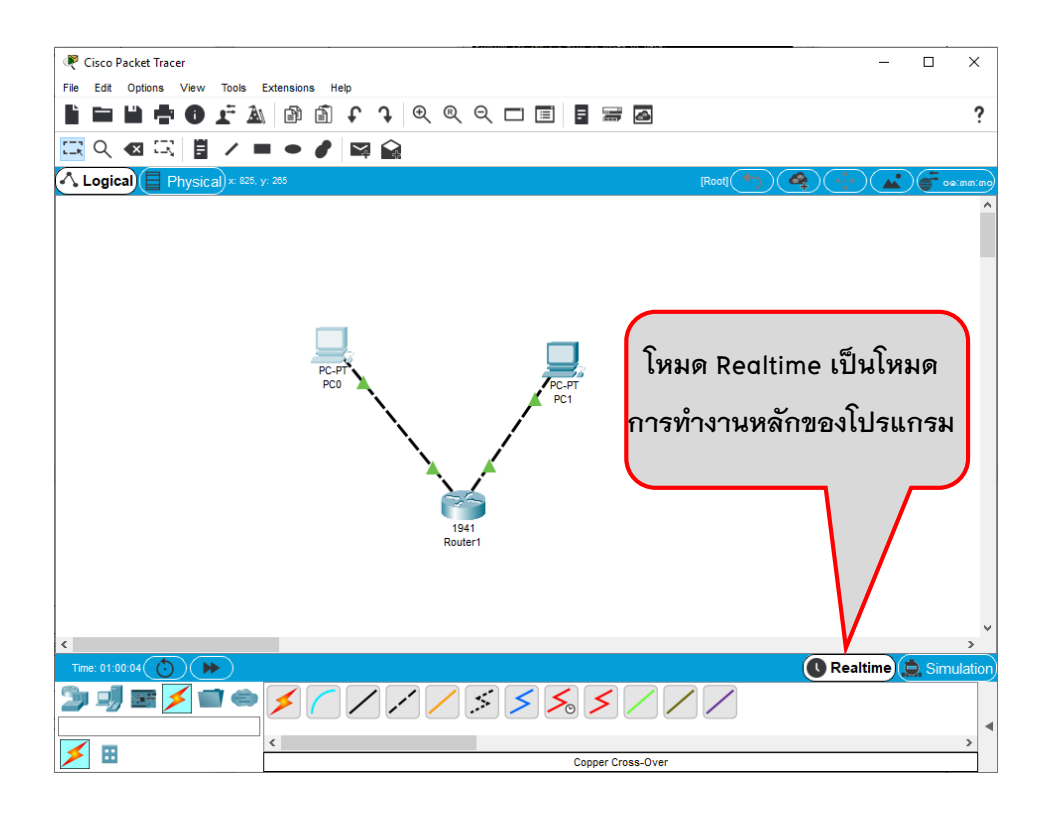

5.2 โหมด Simulation เป็นโหมดที่โปรแกรมจะสร้างภาพจำลองการเดินทางของ Packet ข้อมูล ซึ่ง ช่วยให้เราสามารถมองเห็นภาพการทำงานของอุปกรณ์ต่างๆ ได้อย่างชัดเจน

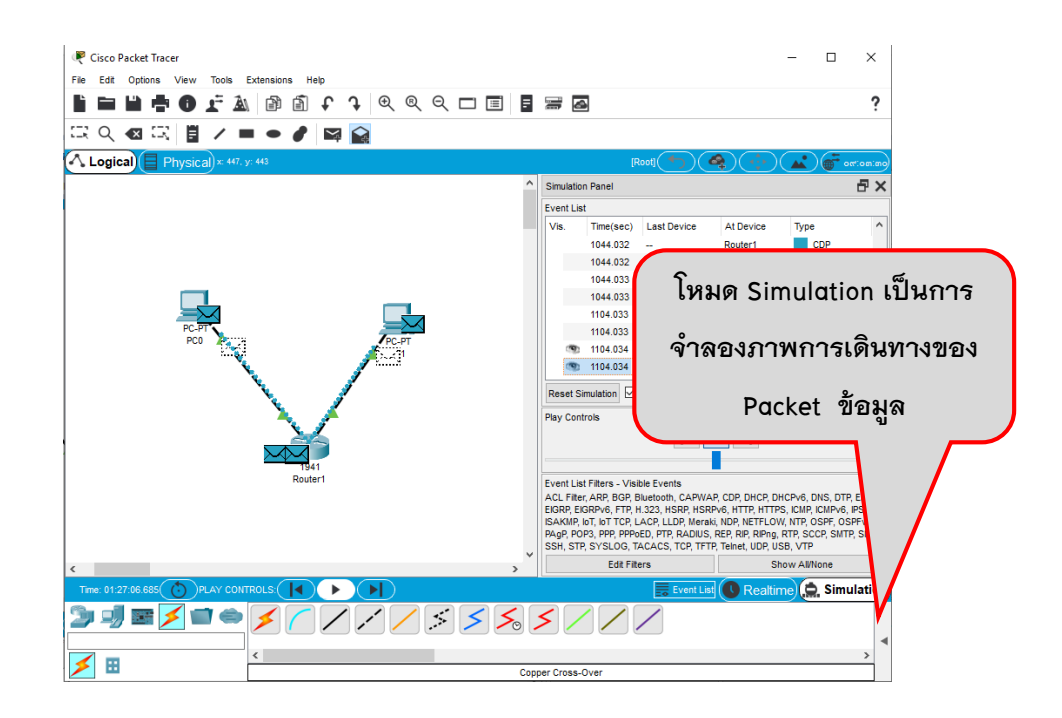

6.การ Save File

หลังจากที่สร้างเครือข่ายจำลองไว้แล้ว หากต้องการนำกลับมาใช้งานใหม่ สามารถ Save เป็นไฟล์ ของโปรแกรม Packet Tracer (.pkt) เพื่อเก็บไว้เรียกใช้ในครั้งต่อไปได้ โดยมีขั้นตอน ดังนี้

6.1 เลือก File > Save As

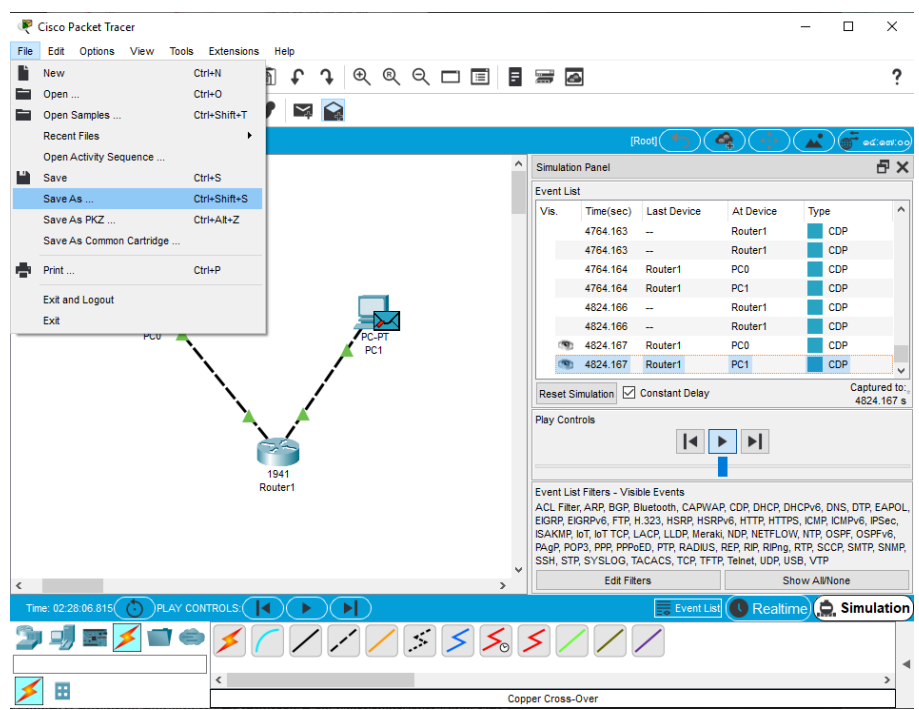

6.2 เลือกไดร์ฟหรือโฟลเดอร์สำหรับจัดเก็บไฟล์ 63 ตั้งชื่อให้กับไฟล์

6.4 เลือก Save โปรแกรมจะทำการบันทึกเป็นไฟล์ .pkt เก็บไว้ และหากต้องการเรียกใช้งานไฟล์นี้ อีกครั้ง ให้คลิกเมนู File > Open แล้วเลือกไฟล์ที่ได้ Save ไว้

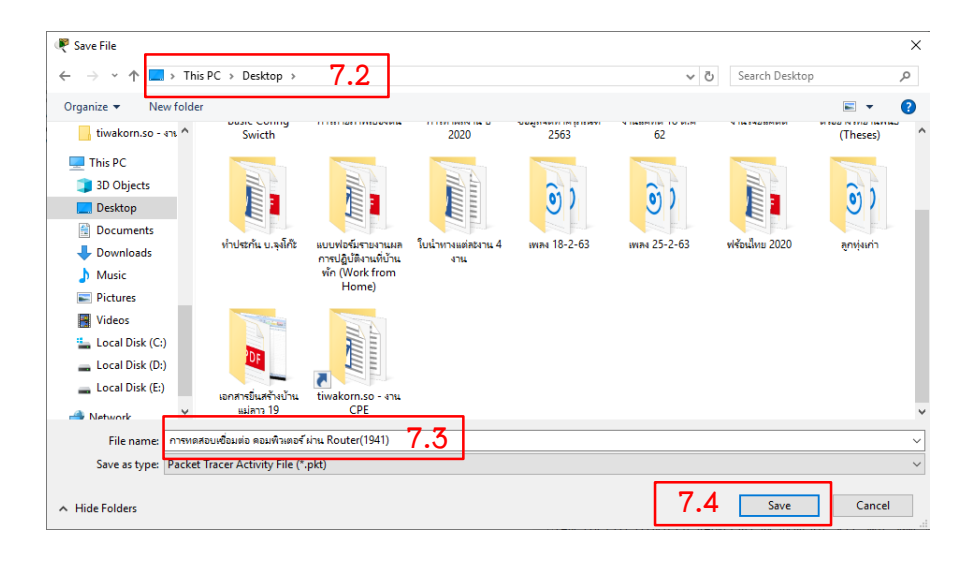

1.แบบฝึกปฏิบัติเสริมทักษะด้วยตนเอง ชุดวิชาหลักการและการบริหารเครือข่าย (NETWORK Principles and Administration) มหาวิทยาลัยสุโขทัยธรรมาธิราช สาชาวิชาวิทยาศาสตร์และเทคโนโลยี

- 2. https://www.netacad.com/ วันที่สืบค้น 11 พฤษภาคม 256
- 3. https://www.facebook.com/ciscoth/posts/[2361926093886203](https://www.facebook.com/ciscoth/posts/2361926093886203/)/ วันที่สืบค้น 8 มิถุนายน 2563